Introducció als fulls de càlcul OpenOffice.org Calc

# Sumari de continguts

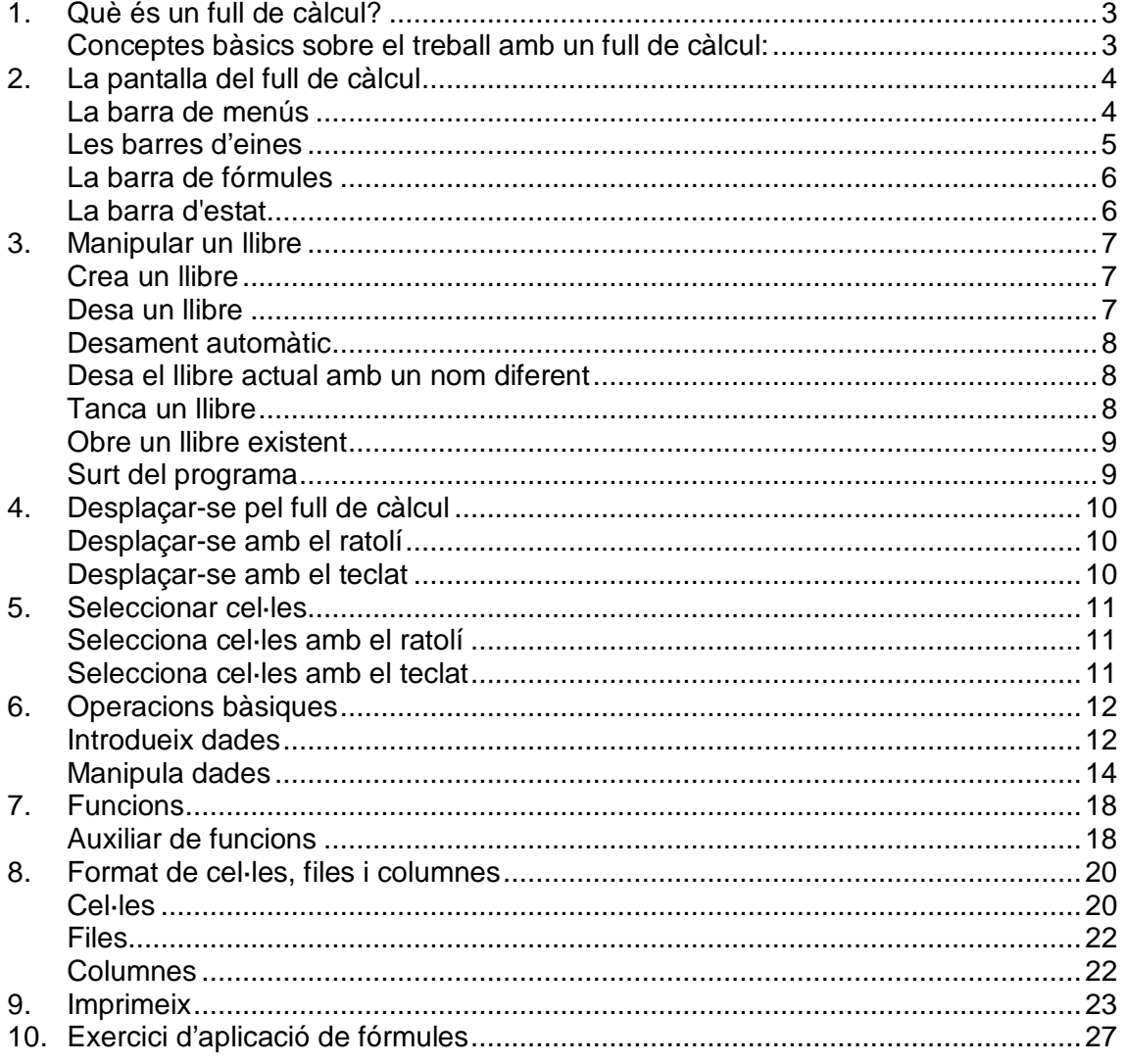

# Convencions d'aquest manual

En aquest manual apliquem les convencions tipogràfiques, d'ús del teclat i del ratolí, següents:

- S'entén per botó principal del ratolí, el botó esquerre del ratolí en configuracions per a dretans, i el botó dret en configuracions per a esquerrans.
- S'entén per botó secundari del ratolí el botó dret en configuracions per a dretans, i el botó esquerre en configuracions per a esquerrans
- Sempre que indiquem clic, doble clic, dos clics, tres clics... i no s'indiqui el botó del ratolí amb què es fan, s'entén que ha de realitzar-se amb el botó principal del ratolí.
- Sempre que fem referència a una opció d'un menú, s'indicarà la seqüència per arribar al menú desitjat escrivint el nom dels menús i submenús en lletra cursiva i separats per /. Per exemple, Format/Paràgraf... indica, fer clic en el menú Format i, a continuació, fer clic en l'opció Paràgraf…
- Les referències a opcions, quadres de diàleg, finestres, botons, llistes desplegables i altres elements que poden aparèixer en pantalla es representen amb lletra cursiva, com per exemple: Clic en el botó D'acord.
- Sempre que fem referència al menú contextual d'un objecte hem d'entendre que ha d'activar-se fent clic amb el botó secundari del ratolí.
- Seleccionar un objecte o element significa fer clic amb el botó principal del ratolí sobre l'objecte o element; o utilitzar la corresponent tecla o combinació de tecles que ens situen en l'objecte o element.
- Arrossegar significa fer un clic amb el botó principal del ratolí i sense deixar-lo anar, moure el ratolí, i un cop arribats a l'objectiu desitjat, deixar-lo anar.
- Algunes instruccions s'activen mitjançant combinacions de tecles. En aquest manual es representen per la sèrie de tecles que has de prémer, unides per un signe +. Per exemple, Ctrl+A indica que hem de prémer la tecla Ctrl i, mantenint-la premuda, prémer la tecla A.
- Les figures on apareix la pantalla de l'ordinador mostren la seva aparença real segons es desenvolupen les diverses tasques, però és possible que en el vostre equip siguin diferents, ja sigui per la configuració del vostre sistema operatiu, o de la versió de l'aplicació que utilitzeu.

# 1. Què és un full de càlcul?

Un full de càlcul és un document electrònic que s'utilitza per al processament de dades numèriques. Dels programes informàtics que permeten la creació i la gestió de fulls de càlcul, en diem gestors de fulls de càlcul.

A disposició dels usuaris trobem diversos programes informàtics que permeten realitzar aquesta funció. A tall d'exemple esmentarem, d'una banda, Excel, inclòs dins del programa Microsoft Office, **programari de propietat**<sup>1</sup> de l'empresa Microsoft i, de l'altra, Calc, inclòs en el programa OpenOffice.org, versió de **programari lliure**<sup>2</sup> del paquet ofimàtic Star Office, propietat de l'empresa Sun Microsystems.

En aquests apunts tractarem els aspectes principals del programa OpenOffice.org Calc.

## Conceptes bàsics sobre el treball amb un full de càlcul:

- 1. Un **llibre** és un arxiu.
- 2. Un **full** és una porció del llibre. Un full està format per files i columnes.
- 3. Una **columna** és una selecció vertical de cel·les.

En un full de Calc hi ha 1.024 columnes (marcades de la A a la AMJ).

4. Una **fila** és una selecció horitzontal de cel·les.

Si la versió de Calc és la 3.2 o anteriors, en un full hi ha 65.536 files. Si la versió de Calc és posterior a la 3.2, en un full hi ha 1.048.576 files.

5. Una **cel·la** és el creuament entre una fila i una columna. S'identifica per la lletra de la columna seguida de la fila, per exemple, A1, BK300...

<sup>&</sup>lt;sup>1</sup> Programari que determina les condicions sota les quals l'usuari pot executar-lo, copiar-lo o modificar-ne el codi font. (segons la definició del Termcat: http://ww.termcat.net)

<sup>2</sup> Programari que permet a l'usuari d'executar-lo sense posar-hi condicions, de distribuir-ne còpies, de modificar-ne el codi font per perfeccionar-ne el funcionament o adaptar-lo a usos concrets, i de difondre els resultats d'aquestes modificacions (segons la definició del Termcat: http://ww.termcat.net)

# 2. La pantalla del full de càlcul

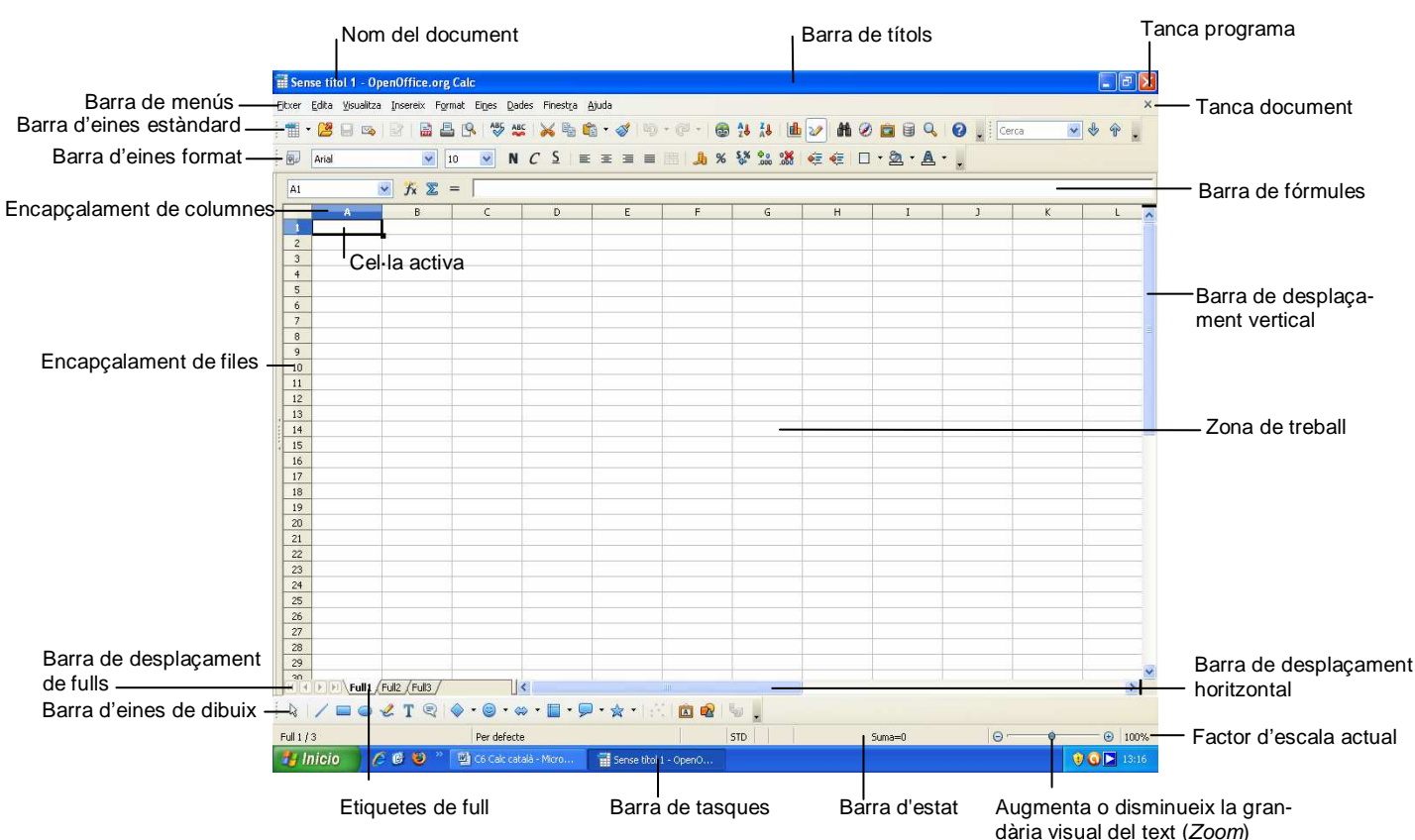

## La barra de menús

Un menú és una llista d'ordres que podem seleccionar amb un clic del ratolí o mitjançant el teclat.

La barra de menús és una barra situada a la part superior de la pantalla que agrupa per menús (Fitxer, Edició, Visualització…) les diferents ordres per fer anar el programa.

Aquesta barra es pot personalitzar afegint o traient menús i es pot canviar de lloc, però no es pot amagar.

Per activar un menú, fem un clic amb el botó esquerre del ratolí en el menú desitjat i, a continuació, clic en l'opció de submenú adequada, o premem la tecla Alt i, a continuació, la respectiva lletra subratllada de l'opció desitjada.

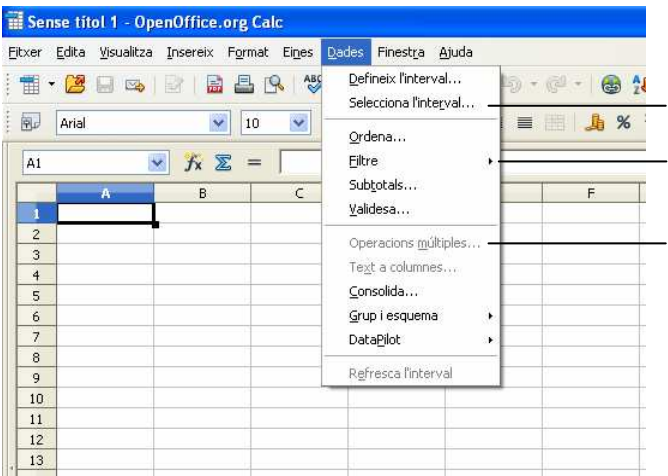

En fer clic en les opcions que després del nom tenen punts suspensius, s'obre un quadre de diàleg. En fer clic en les opcions que després del nom tenen

un triangle negre, s'obre un altre menú

En fer clic en les opcions que no estan destacades no s'activa res (només es poden utilitzar en situacions determinades)

# Les barres d'eines

Les barres d'eines permeten organitzar mitjançant menús o botons les ordres de Calc de forma que s'activen fent un clic amb el botó esquerre del ratolí sobre el botó corresponent.

Les barres d'eines es poden personalitzar fàcilment afegint o traient menús i/o botons, crear barres totalment personalitzades, amagar-les, mostrar-les o desplaçar-les.

Segons la posició que ocupen en pantalla, les barres d'eines es classifiquen en:

- a) **Barra d'eines acoblada**: és aquella que està adherida a una vora de la finestra del programa, és a dir, està situada sota la barra de títols o en la vora esquerra, dreta o inferior de l'aplicació i no es pot canviar de grandària
- b) **Barra d'eines flotant**: és aquella que queda per damunt del document i es pot canviar de grandària.

Per **mostrar** o **amagar** una barra d'eines, triem en la barra de menús Visualització/Barres d'eines i fem clic en el nom de la barra d'eines que volem mostrar o amagar, o bé, fem clic amb el botó secundari del ratolí en qualsevol barra d'eines i escollim en el menú emergent la barra d'eines que desitgem mostrar o amagar. Si la barra d'eines és del tipus flotant, la podem amagar fent clic en el seu botó Tanca (X).

Si volem **moure** una barra d'eines haurem de tenir en compte que hi ha dos tipus de barres: acoblades i flotants:

Si la barra d'eines és del **tipus acoblada**:

a) Fem clic en el controlador de moviment (zona amb línia puntejada situada al principi de la barra d'eines).

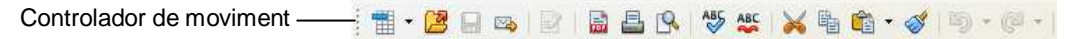

b) Arrosseguem la barra d'eines a una nova posició.

Si la barra d'eines és del **tipus flotant**:

- a) Clic en el títol de la barra d'eines.
- b) Arrosseguem la barra d'eines a una nova posició.
- Nota: si s'arrossega la barra d'eines fins a una vora de la finestra del programa, es convertirà en una barra d'eines acoblada, i si fem doble clic en la barra de títol tornarà a la posició inicial.

Hi ha dues barres d'eines que generalment es mostren en pantalla:

#### Barra d'eines estàndard

Disposa dels comandaments que actuen sobre tot el fitxer o tot un full.

TT-BADBART SART STATION AND AND AND ALL

### Barra d'eines de format

Disposa dels comandaments que s'utilitzen més sovint per donar format al text del full.

**Bu** Arial  $\sqrt{10}$ v N C S | E = = = | 1 % % % % % € € 0 · 2 · A · .

Si fem clic en la punta de fletxa de llista desplegable situada al final de la barra d'eines podrem afegir o treure icones seleccionant en el menú que es mostra l'opció Botons visibles i, a continuació, marquem o desmarquen la icona desitjada.

# La barra de fórmules

És la barra per escriure, editar o visualitzar el contingut de la cel·la activa

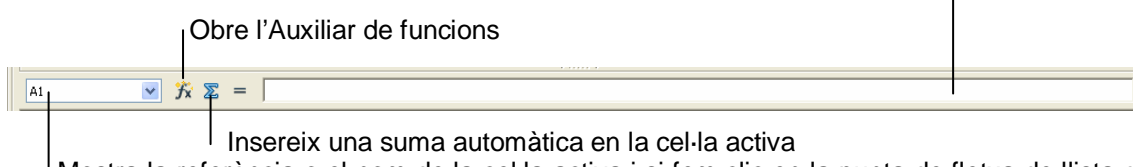

Mostra la referència o el nom de la cel·la activa i si fem clic en la punta de fletxa de llista desplegable mostra el llistat de les cel·les o rangs que tenen nom.

Quan estem en edició es mostren les icones *Cancel·la* i Accepta en lloc de la icona de Suma automàtica.

Accepta: en fer clic, finalitza l'edició i introdueix el text en la cel·la activa

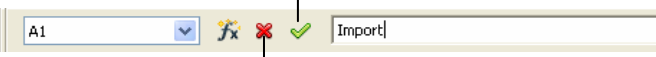

Cancel·la: en fer clic, finalitza l'edició i anul·la el text que introduïm o els canvis realitzats.

# La barra d'estat

És la barra situada a la part inferior de la finestra del document i mostra informació sobre una operació en curs o la posició del punt d'inserció.

Número del full on està el cursor / nombre total de fulls

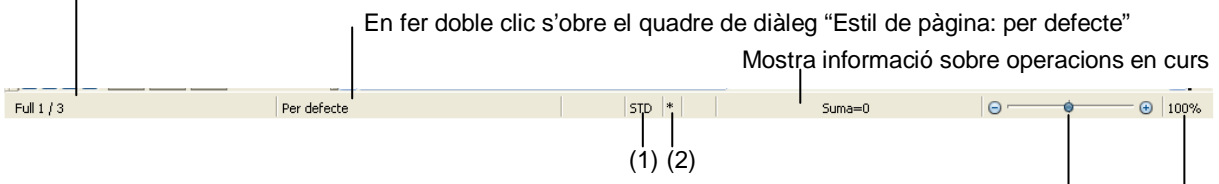

Augmenta o disminueix la grandària visual del text (Zoom)

Factor d'escala actual (3)

(1) Indica les diferents formes com podem seleccionar un rang de cel·les:

Estàndard (STD): Si aquesta és l'opció activada, per seleccionar un text premem el botó esquerre del ratolí i arrosseguem per sobre del text.

Extensible (EXT): Si aquesta és l'opció activada, quan fem clic en el document se selecciona des d'on estava el cursor inicialment fins a la posició on hem fet clic.

Afegir (ADD): Si aquesta és l'opció activada, podem seleccionar blocs de text en forma discontínua (és igual que si en la posició STD continuéssim assenyalant pressionant la tecla CTRL).

- (2) Quan modifiquem un document apareix un "\*" per indicar-nos que el document conté canvis que no s'han desat i que, per tant, si tanquem el document sense desar-los, es perdran. També apareix quan obrim un nou document i encara no l'hem desat per primera vegada.
- (3) En fer doble clic en el quadre del factor, s'obre el quadre de diàleg Escala i format de visualització que permet modificar el factor d'escala, també podem modificar aquest factor fent clic amb el botó secundari del ratolí i seleccionar el factor desitjat en el menú contextual que es mostra.

# 3. Manipular un llibre

# Crea un llibre

Quan obrim Calc, es mostra una pantalla de treball buida, en blanc, on podem escriure el nostre text. Si a l'hora de teclejar el text, es cometen errors, es poden corregir amb la tecla Supr si l'error està immediatament a la dreta del punt d'inserció o amb la tecla Retrocés si l'error està immediatament a l'esquerra del punt d'inserció; d'aquesta forma s'esborra caràcter a caràcter.

Si estem treballant amb un llibre i volem obrir-ne un altre de nou, però sense sortir de l'actual, disposem de tres possibilitats:

- Clic en el botó Nou  $\blacksquare$  de la barra d'eines estàndard.
- Fer Ctrl+N.
- Seleccionem a la barra de menús Fitxer/Nou/Full de càlcul.

Si tenim dos o més llibres oberts, podem passar d'un a l'altre mitjançant l'opció Finestra de la barra de menús i triant el llibre que vulguem.

# Desa un llibre

El llibre que tenim en pantalla està en la memòria RAM de l'ordinador. Si sortim de Calc i no el guardem en algun suport informàtic adequat (disc dur, disquet, CD…), el perdríem. Per a desar-lo disposem de tres possibilitats:

Puja un nivell

- Clic en el botó Desa  $\Box$  de la barra d'eines estàndard.
- Seleccionem a la barra de menús Fitxer/Desa.
- $-$  Premem Ctrl+S.

S'obre el quadre de diàleg Anomena i desa:

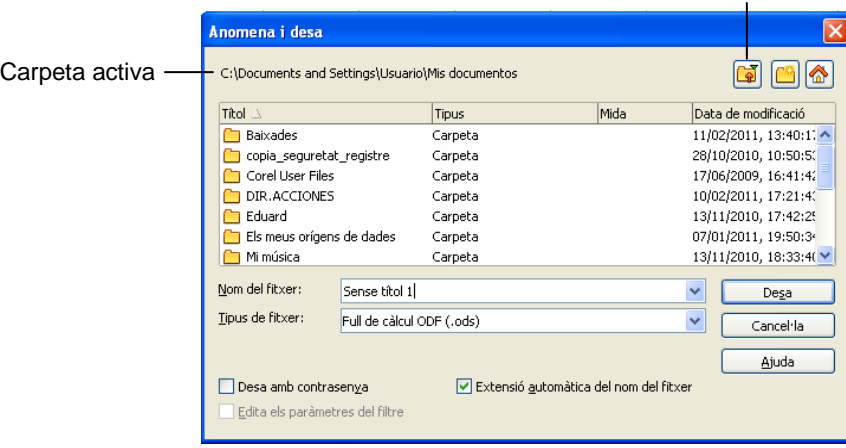

La primera vegada que guardem el llibre hem de:

- 1. Seleccionar el lloc on el volem desar. Fem doble clic sobre la carpeta on volem desar el fitxer. Si volem desar el fitxer en una carpeta que no es mostra en pantalla o en algun altre dispositiu, com ara en una memòria USB fem clic en el botó Puja un nivell fins trobar-ho. Per defecte, el fitxer es desa a la carpeta activa.
- 2. Donar nom al llibre. El nom pot ser qualsevol, amb un màxim de 255 caràcters, pot tenir espais, però no símbols com  $\wedge$  > < \* . : ; ? |. Escrivim el nom en el quadre Nom del fitxer.

Nota: Per defecte, ens proposa Sense títol 1.

3. El llibre es desa per defecte amb el format estàndard de Calc. Si ens interessa desarlo amb un altre format com ara Text, Web, versions anteriors d'Excel…, cal canviar l'opció per defecte per la desitjada en el quadre Tipus de fitxer.

Nota: Calc afegeix al final del nom l'extensió **.ods** L'extensió o tipus d'un arxiu serveix per identificar el tipus de programa en què s'ha fet l'arxiu.

Un cop el llibre ja està desat, els següents cops que el guardem, ja no s'obrirà el quadre de diàleg Anomena i desa, el desarà directament amb el nom, lloc i tipus donats la primera vegada. Si volguéssim canviar algunes d'aquestes característiques hauríem d'utilitzar l'opció de la barra de menús Fitxer/Anomena i desa per tal que s'obri novament el quadre de diàleg Anomena i desa i poder canviar l'opció o opcions desitjades.

## Desament automàtic

Podem indicar que cada xx minuts es desi automàticament el llibre que estem escrivint.

- 1. Seleccionem a la barra de menús Eines/Opcions
- 2. Despleguem la carpeta Carrega/desa fent doble clic sobre ella, o bé clic en el botó expandir (+) situat a la seva esquerra.
- 3. Clic a General.
- 4. Activem la casella de verificació Desa la informació de restabliment automàtica cada.
- 5. Escrivim en el quadre *minuts* un número entre 1 i 99.
- 6. Clic en el botó D'acord.

## Desa el llibre actual amb un nom diferent

- 1. Seleccionem en la barra de menús Fitxer/Anomena i desa.
- 2. En el quadre Nom del fitxer del quadre de diàleg Anomena i desa, escrivim el nom del duplicat.
- 3. Indiquem el lloc on volem que es guardi el duplicat.
- 4. Clic en el botó Desa.

El llibre que queda en pantalla és el duplicat, el llibre original s'ha tancat.

## Tanca un llibre

Si volem tancar un llibre i seguir en el programa, disposem de tres possibilitats:

- $-$  Fer clic en el botó Tanca (X)
- Fer Ctrl+F4.
- Seleccionar a la barra de menús Fitxer/Tanca.

Si el llibre no ha sofert cap modificació des de l'última vegada que el vam desar, es tancarà automàticament. Si hi ha hagut alguna modificació (un sol espai ja és una modificació) i no l'hem guardada:

Demanarà El document xxx s'ha modificat. Voleu desar els canvis?

Si contestem Desa, el llibre es desa i es tanca.

- Si contestem Descarta, les modificacions no es guarden i el llibre es tanca.
- Si contestem Cancel·la, les modificacions no es guarden i el llibre queda obert.

# Obre un llibre existent

Un cop hem desat i tancat un llibre es pot tornar a obrir mitjançant:

- 1. Fem clic en el botó Obre  $\sigma$  de la barra d'eines estàndard, o seleccionem a la barra de menús Fitxer/Obre, o Ctrl+O.
- 2. En el quadre de diàleg Obre seleccionem el fitxer.

Si el llibre no està a la vista, primer haurem de seleccionar la carpeta que el conté i, a continuació, clic en el botó Obre o bé fem directament doble clic sobre la carpeta. Si el fitxer està en una carpeta que no es mostra en pantalla o en algun altre dispositiu, com ara en una memòria USB fem clic en el botó Puja un nivell fins trobar-ho.

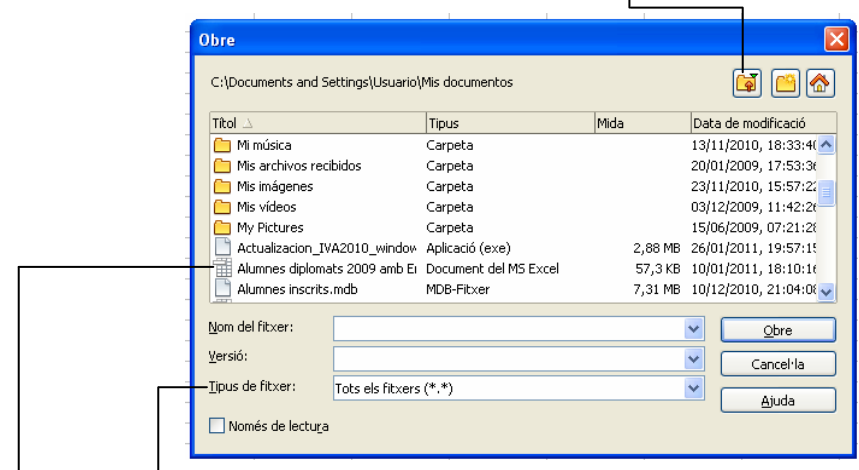

Nota: si estem a la carpeta que té el llibre i aquest no està a la llista hem de comprovar que en el quadre Tipus de fitxer estigui el tipus de fitxer que volem obrir; si no hi és, fem clic en la punta de fletxa de llista desplegable d'aquest quadre i seleccionem el tipus o l'opció Tots els fitxers.

3. Un cop seleccionat el fitxer fem clic en el botó Obre.

Nota: també podem obrir el fitxer fent doble clic sobre el fitxer.

També podem obrir un llibre desat recentment utilitzant la llista de llibres recents

Seleccionem en la barra de menús Fitxer/Llibres recents i, a continuació, fem clic al nom del fitxer de la llista que volem obrir.

## Surt del programa

Si volem sortir del full de càlcul, disposem de tres possibilitats:

- Fem clic en el botó Tanca de la barra de títols.
- Premem Alt+F4.
- Seleccionem en la barra de menús Fitxer/Surt.

Si el llibre no ha sofert cap modificació des de l'última vegada que el vam desar, es tancarà automàticament i sortirem del programa. Si hi ha hagut alguna modificació (un sol espai ja és una modificació) i no l'hem guardada, el programa demanarà si el volem desar.

# 4. Desplaçar-se pel full de càlcul

# Desplaçar-se amb el ratolí

- a) Per desplaçar-se a qualsevol lloc de la pantalla:
	- $\rightarrow$  Clic en la posició a on volem anar.
- b) Per desplaçar-se fora de la pantalla a poc a poc:
	- $\rightarrow$  Clic en les fletxes de la barra de desplaçament horitzontal o vertical, i per anar amb més rapidesa arrossegarem el quadre de desplaçament de la barra corresponent.

En arrossegar, el quadre de desplaçament de la barra vertical ens indica la fila on estem en cada moment; quan arrosseguem el de la barra horitzontal, ens indica la columna.

- c) Moure's directament a cel·les determinades:
	- $\rightarrow$  Clic en el quadre de noms, escrivim la referència de la cel·la i premem Intro.
	- $\rightarrow$  Si la cel·la té un nom assignat, clic en la fletxa de la llista desplegable del quadre de noms i clic en el nom assignat a la cel·la.

# Desplaçar-se amb el teclat

a) Per un full

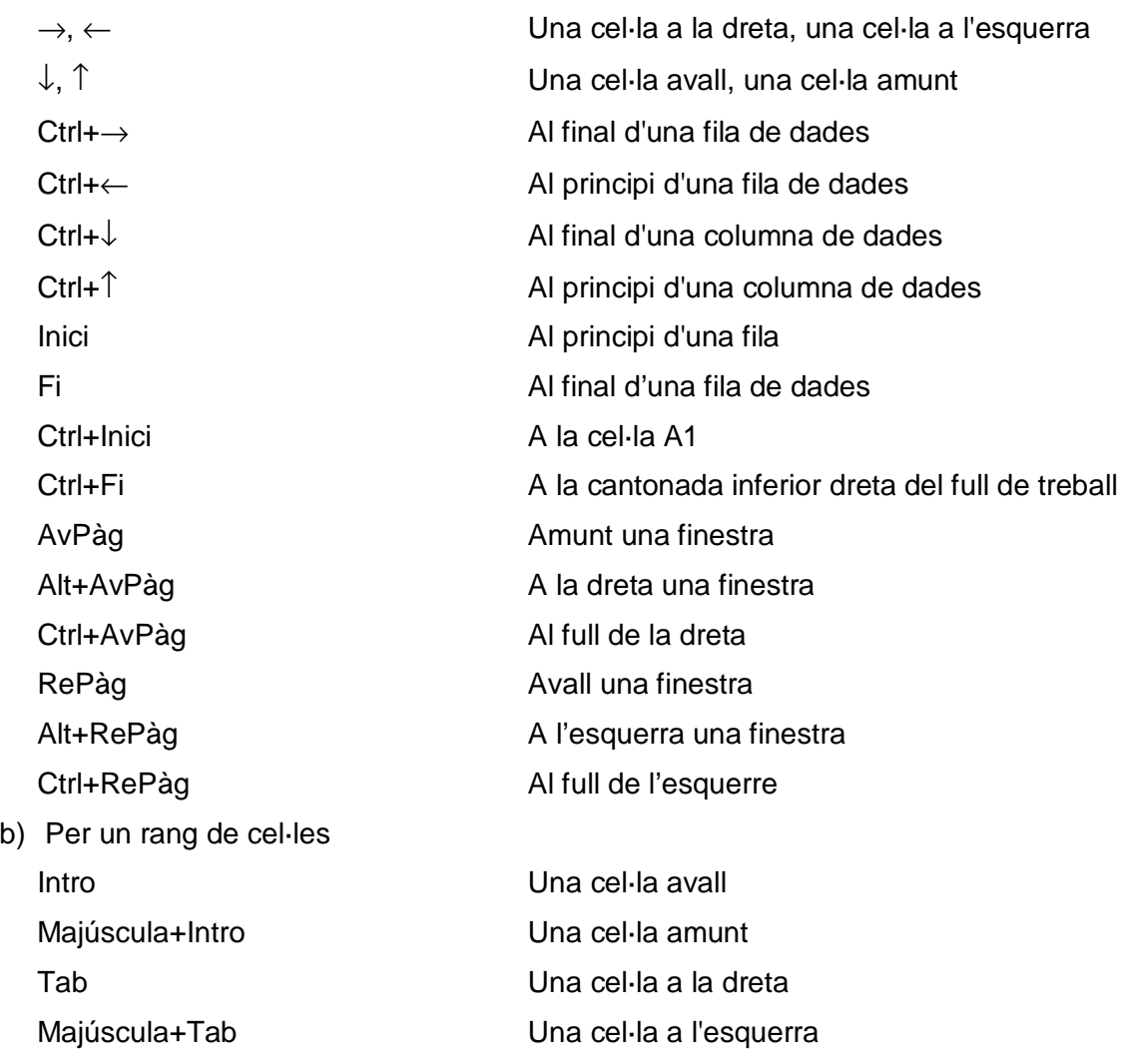

# 5. Seleccionar cel·les

# Selecciona cel·les amb el ratolí

- a) Rang de cel·les contigües: Arrosseguem el ratolí per sobre del rang.
- b) Seleccionar un rang gran de cel·les contigües sense arrossegar:
	- 1. Clic sobre la cel·la d'una de les cantonades del rang (normalment escollirem la cel·la superior esquerra del rang).
	- 2. Ens situem en la cel·la oposada del rang (normalment la cel·la inferior dreta), premem la tecla Majúscula, i fem clic en aquesta cel·la.

o bé

- 1. Clic sobre la cel·la d'una de les cantonades del rang.
- 2. Fem clic en el quadre STD de la barra d'Estat i quan es mostri EXT, fem clic en la cel·la oposada del rang.
- c) Cel·les no contigües o rangs múltiples:

Mantenim premuda la tecla Ctrl mentre seleccionem amb el ratolí

o bé

Fem clic en el quadre STD de la barra d'Estat i quan es mostri ADD podrem seleccionar rangs de cel·les en forma discontínua.

d) Seleccionar parts específiques:

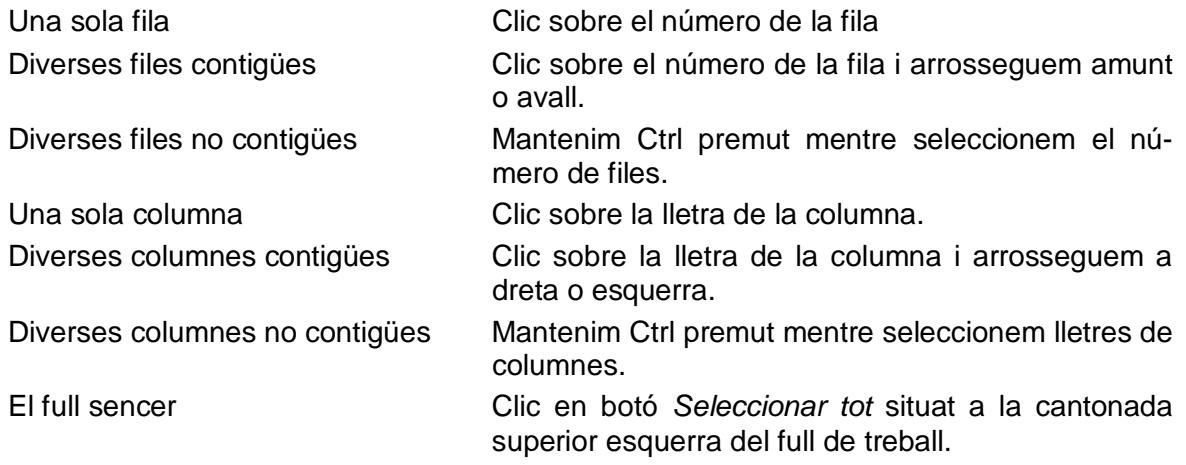

## Selecciona cel·les amb el teclat

a) Rang de cel·les contigües:

Situats sobre la cel·la d'una de les cantonades del rang, mantenint la tecla Majúscula premuda, ens anem desplaçant fins a seleccionar tot el rang. o bé

- 1. Premem F8, i a continuació, ens desplacem fins a seleccionar tot el rang.
- 2. Premem F8 o Esc per desactivar.
- b) Seleccionar parts específiques:

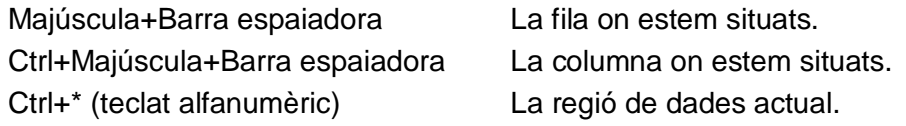

# 6. Operacions bàsiques

# Introdueix dades

La informació que pot contenir una cel·la pot ser de diversos tipus

**Text**: qualsevol combinació de lletres, xifres i símbols.

## **Valors**:

- a) Qualsevol combinació de dígits que es mostren en diversos formats numèrics.
- b) Dates i hores que són nombres amb un format especial.

**Fórmules**: conjunt de valors i operadors que comencen amb el signe =

En les fórmules podem emprar referències de cel·la i operadors:

## Referències de cel·la. Rang de cel·les

Una referència identifica una cel·la o un rang de cel·les d'un full de càlcul i indica a Calc en quines cel·les ha de cercar els valors o les dades que volem utilitzar en una fórmula. Podem fer referència a cel·les d'un mateix full, a cel·les d'altres fulls d'un mateix llibre i a cel·les d'altres llibres.

Calc utilitza l'estil de referència A1, que retola les columnes amb lletres i les files amb números.

Un rang de cel·les és un conjunt de cel·les que formen un rectangle. Per a fer referència a un rang de cel·les, introduïm la referència de la cel·la del cantó superior esquerre, dos punts (:) i, a continuació, la referència a la cel·la del cantó inferior dret del rang.

#### Exemples

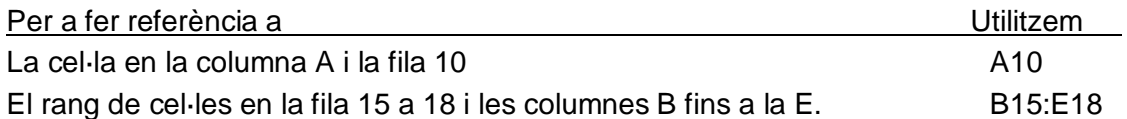

**Operadors aritmètics:** permeten realitzar les operacions matemàtiques bàsiques. El resultat és un valor numèric.

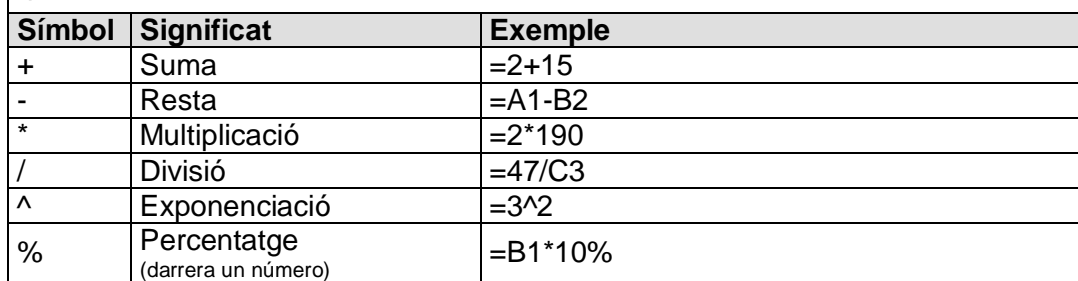

## Jerarquia dels operadors aritmètics

Si es combinen diversos operadors en una única fórmula, Calc executarà les operacions en l'ordre que s'indica en la taula que es mostra a continuació:

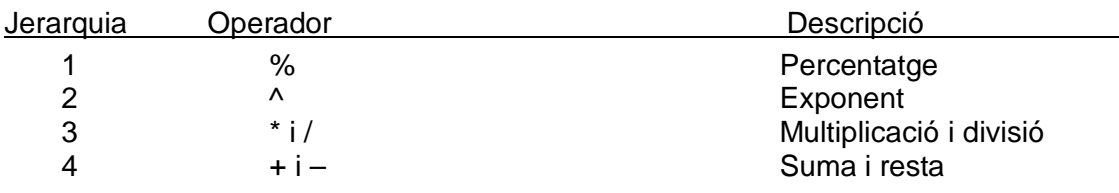

Si una fórmula conté operadors de la mateixa jerarquia (per exemple, una fórmula conté un operador de multiplicació i un altre de divisió) Calc avaluarà els operadors d'esquerra a dreta. Per a canviar l'ordre d'avaluació, hem d'escriure entre parèntesis la part de la fórmula que es calcularà en primer lloc.

**Funcions**: són petits programes que permeten realitzar operacions específiques facilitant d'aquesta manera els càlculs. Poden utilitzar-se per si soles, en aquest cas cal que comencin amb el signe =, o bé dins d'una fórmula més complexa. Les dades sobre les quals actuen les funcions reben el nom d'arguments. Per exemple, a SUMA(A1:A24) l'argument és el rang A1:A24 .

**Error**: quan una fórmula no pot avaluar adequadament un càlcul, dóna com a resultat un error de càlcul. Un valor d'error és un tipus de dada amb entitat pròpia: #####, #DIV/0!. #N/A, ¿NOMBRE?, #¡NULO!, #¡NUM!, #REF!, #VALOR!

- ##### Es produeix quan la cel·la conté un número, una data o una hora amb una grandària superior a la de la cel·la o quan la cel·la conté una fórmula de data o hora que genera un resultat negatiu.
- #DIV/0! Es produeix quan es divideix una fórmula per 0. Això passa quan el divisor fa referència a una cel·la en blanc o a una cel·la que conté un zero.
- #N/D Es dóna quan un valor no està disponible per a una funció o fórmula.
- ¿NOM? Apareix quan Calc no reconeix el text en una fórmula. Per exemple quan escrivim malament el nom d'una funció.
- #¡NUM! Es produeix quan hi ha un problema amb algun número en una fórmula o funció. Per exemple, s'ha utilitzat un argument inacceptable en una funció que necessita un argument numèric.
- #REF! Es produeix quan una referència de cel·la no és vàlida. Per exemple, si eliminem la columna B totes les fórmules que fan referència a les cel·les de la columna eliminada donaran #REF!.
- #VALOR! Es produeix quan en un càlcul es fa referència a una cel·la que no conté un valor. Per exemple, quan sumem dues cel·les i una d'elles, o les dues, contenen un text en lloc de valors.

**Per introduir dades**, seleccionem la cel·la fent-hi clic, teclegem les dades i, a continuació, premem:

- **Tecla Intro**: el punter es desplaça o no segons allò que s'estableix a Eines/Opcions/OpenOffice.org Calc/ General quadre Paràmetres d'entrada, a Calc. L'opció predeterminada és desplaçar-se a la cel·la d'avall.
- **Tecles de fletxa**: el punter es desplaça en la direcció de la fletxa.

O fem:

- Clic en una altra cel·la, el punter es desplaça a aquesta cel·la.
- Clic en  $\sqrt{ }$  barra de fórmules, el punter no es desplaca.

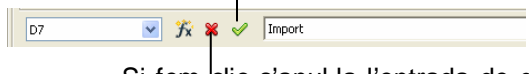

Si fem clic s'anul·la l'entrada de dades, també anul·lem l'entrada de dades prement la tecla Esc.

Si hem introduït un text, aquest text s'alinea a l'esquerra de la cel·la.

Si hem introduït un valor, aquest s'alinea a la dreta de la cel·la.

Per introduir nombres com a text, per exemple, un codi postal, hem de començar per un apòstrof **'** (així evitem que desapareguin els zeros de l'esquerra del número).

Podem introduir dades automàticament mitjançant el controlador d'emplenament (petit quadre negre situat en el vèrtex inferior dret de la cel·la o cel·les seleccionades). Per exemple, si escrivim en la cel·la A1 **Enero**, fem clic en el controlador de reomplir i sense deixar anar el botó esquerre del ratolí, arrosseguem fins a A12, les cel·les s'omplen amb **Enero** fins a **Diciembre**.

En el cas anterior, l'emplenament automàtic està basat en un únic valor de partida, però podem seleccionar dos o més valors com a rang inicial de partida per a un emplenament automàtic, el full de càlcul tractarà de determinar una tendència i realitzarà l'emplenament automàtic d'acord amb el que s'hagi determinat. Per exemple, si en la cel·la A1 escrivim 2, i a B1, escrivim 4, seleccionem el rang A1:B1, arrosseguem fins a G1, el programa escriurà la sèrie 2, 4, 6, 8, 10, 12 y 14.

També podem omplir automàticament un rang de cel·les adjacents a un rang de dades fent doble clic sobre el controlador d'emplenament. Per exemple, escrivim nombres en les cel·les B1 a B5, ens situem a A1, escrivim Producte 1 i fem doble clic en el controlador d'emplenament; les cel·les A1 a A5 s'ompliran automàticament com a Producte1, Producte2, Producte3, Producte4 i Producte5.

Edita/Emplena (Avall, Dreta, Amunt, Esquerra, Fulls, Sèries…)

## Manipula dades

## Edita dades

Podem editar el contingut d'una cel·la de dues maneres diferents:

- 1. En la barra de fórmules: clic en la cel·la i clic en la barra de fórmules.
- 2. En la mateixa cel·la: doble clic en la cel·la o bé clic en la cel·la i a continuació F2.

Si no hem premut Intro mentre introduïm una dada o la modificàvem, podem cancel·lar els canvis prement ESC o fent clic en el botó Cancel·la (botó de la barra de fórmules en forma d'aspa vermella que només és visible en el moment de l'edició).

Si hem premut Intro, podem escollir entre Edita/Desfés o fer clic en la icona Desfés de la barra d'eines Estàndard.

### Esborra cel·les

Seleccionada la cel·la o cel·les, premem la tecla Supr.

S'obre el quadre de diàleg Suprimeix el contingut que permet tenir un control sobre allò que s'està esborrant

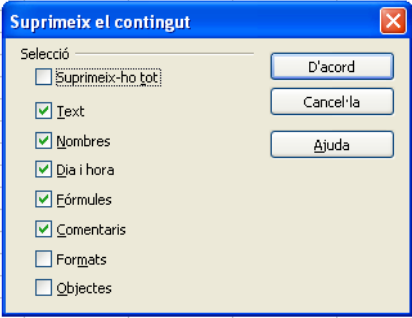

També podem accedir a aquest quadre de diàleg seleccionat en la barra de menús Edita/Suprimeix els continguts

## Elimina cel·les

- 1. Seleccionem la cel·la o cel·les que volem eliminar.
- 2. Seleccionem en la barra de menús Edita/Suprimeix les cel·les
- 3. Seleccionem:
	- Desplaça les cel·les cap a la esquerra si volem que les cel·les de la dreta ocupin la posició de les eliminades.
	- Desplaça les cel·les cap amunt si volem que les cel·les de sota ocupin la posició de les eliminades.
- 4. Clic en el botó D'acord.

## Elimina files

- 1. Seleccionem la fila o files que volem eliminar.
- 2. Seleccionem en la barra de menús Edita/Suprimeix les cel·les.

### o bé

- 1. Seleccionem una cel·la qualsevol de la fila.
- 2. Seleccionem en la barra de menús Edita/Suprimeix les cel·les.
- 3. Seleccionem Tota la fila.
- 4. Clic en el botó D'acord.

## Elimina columnes

- 1. Seleccionem la columna o columnes que volem eliminar.
- 2. Seleccionem en la barra de menús Edita/Suprimeix les cel·les.

#### o bé

- 1. Seleccionem una cel·la qualsevol de la columna.
- 2. Seleccionem en la barra de menús Edita/Suprimeix les cel·les.
- 3. Seleccionem Tota la columna.
- 4. Clic en el botó D'acord.

## Elimina Fulls

1. Seleccionem el full o fulls que volem eliminar.

Nota: per seleccionar diversos fulls a la vegada:

- a) Si són contigus clic en la pestanya del primer full que volem seleccionar i, a continuació, Majúscula+Clic en l'últim.
- b) Si no són contigus clic en la pestanya del primer full que volem seleccionar i, a continuació, Ctrl+Clic en l'últim.
- 2. Seleccionem en la barra de menús Edita/Full/Suprimeix.

### Insereix cel·les

- 1. Col·loquem el cursor on volem inserir la nova cel·la.
- 2. Seleccionem en la barra de menús Insereix/Cel·les.
- 3. Seleccionem:
- Desplaçar les cel·les cap a la dreta si volem que la cel·la s'insereixi a la l'esquerra de la cel·la on tenim el cursor.
- Desplaçar les cel·les cap avall si volem que la cel·la s'insereixi a sobre de la cel·la on tenim el cursor.
- 4. Clic en el botó D'acord.

### Insereix files

- 1. Col·loquem el cursor en una cel·la qualsevol de la fila per sobre de la qual volem inserir la fila. Si volem inserir simultàniament més d'una fila, a continuació, seleccionem cap avall tantes cel·les com files volem inserir.
- 2. Seleccionem en la barra de menús Insereix/Files.

### Insereix columnes

- 1. Col·loquem el cursor en una cel·la qualsevol de la columna a l'esquerra de la qual volem inserir la columna. Si volem inserir simultàniament més d'una columna, a continuació, seleccionem cap a la dreta tantes cel·les com columnes volem inserir.
- 2. Seleccionem en la barra de menús *Insereix/Columnes.*

### Insereix Fulls

- 1. Col·loquem el cursor en una cel·la qualsevol del full a l'esquerra o a la dreta del qual volem inserir el full nou.
- 2. Seleccionem en la barra de menús *Insereix/Full.*
- 3. Seleccionem la posició a inserir.
- 4. Clic en el botó D'acord.

### Mou cel·les

- 1. Seleccionem la cel·la o cel·les a moure.
- 2. Seleccionem en la barra de menús Edita/Retalla, o fem clic en la icona Retalla  $\frac{1}{6}$  de la barra d'eines Format.
- 3. Clic en la cel·la inicial de la nova posició.
- 4. Triem en la barra de menús *Edita/Enganxa*, o fem clic en la icona *Enganxa* **de** de la barra d'eines Format.

### Copia cel·les

- 1. Seleccionem la cel·la o cel·les a copiar.
- 2. Seleccionem en la barra de menús Edita/Copia, o fem clic en la icona Copia en de la barra d'eines Format.
- 3. Clic en la cel·la inicial de la posició on volem la còpia.
- 4. Triem en la barra de menús *Edita/Enganxa*, o fem clic en la icona *Enganxa* ra de la barra d'eines Format.

Per cancel·lar la vora mòbil un cop finalitzada la còpia, premem la tecla Esc (Escape).

#### Mou o copia fórmules: tipus de referències

Si es **mou** una cel·la que conté una fórmula, les referències de cel·la **no canviaran**.

Si es **copia** una cel·la que conté una fórmula, les referències **canviaran segons el tipus de referències**.

En una fórmula podem tenir referències relatives, absolutes o mixtes.

**Referència relativa** és una referència de cel·la, com ara **A1**, que indica a Calc com cercar una altra cel·la a partir de la cel·la que conté la fórmula. Utilitzar una referència relativa és com donar instruccions de com anar a un lloc des d'un punt de partida. Per exemple, si la cel·la C1 conté la fórmula A1\*B2, Calc buscarà el valor d'una cel·la que està a la mateixa fila i dues columnes a l'esquerra i la multiplicarà per una altra que també està una fila més avall i una columna a l'esquerra.

**Una referència absoluta** especifica la direcció exacta d'una cel·la, independentment de la posició de la cel·la que conté la fórmula. Una referència absoluta té la forma **\$A\$1**.

**Una referència mixta** és una referència de cel·la, com ara \$A1 o A\$1, que especifica la direcció exacta d'una part de la referència (la columna en el primer cas i la fila en el segon) i la direcció relativa de l'altra part (la fila en el primer cas i la columna en el segon).

Si la referència és absoluta, quan la fórmula que la conté es copia en una altra cel·la, la referència no canvia, és a dir, segueix sent \$A\$1.

Si la referència és relativa quan copiem la fórmula que la conté a una altra cel·la, la referència canviarà. Per exemple, si copiem la fórmula A1\*B1 que està a la cel·la C1 a la cel·la C2, el que estem copiant són les instruccions "Agafa la cel·la que està dues columnes a l'esquerra i a la mateixa fila i la multipliques per la cel·la que està una columna a l'esquerra i a la mateixa fila" i, per tant, el resultat és la fórmula A2\*B2 i si la copiem a la cel·la D1, la fórmula serà B1\*C1.

En resum, quan copiem fórmules, la fila de les referències relatives augmenta o disminueix en la quantitat de files que ens hem desplaçat cap avall o cap amunt, respectivament; mentre que la columna de les referències relatives augmenta o disminueix en la quantitat de columnes que ens hem desplaçat cap a la dreta o a l'esquerra, respectivament.

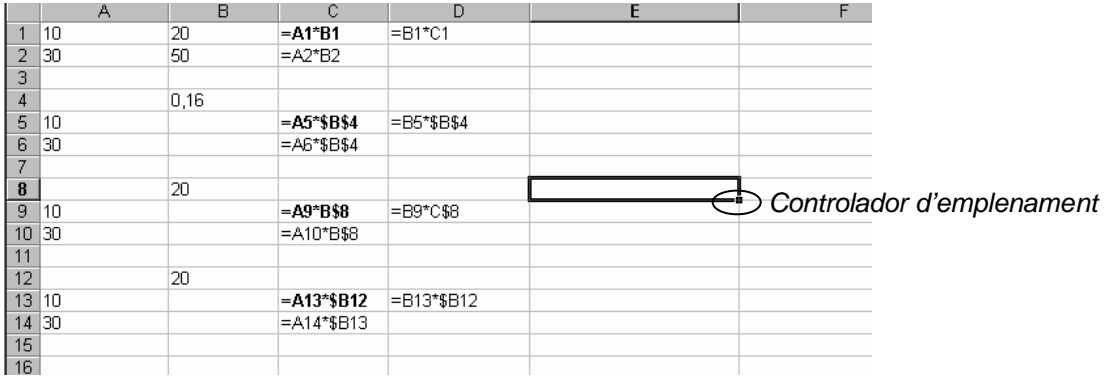

Exemple de còpies en desplaçament lateral o per files

En el cas de copiar fórmules en cel·les adjacents podem fer-ho més ràpidament utilitzant el controlador d'emplenament.

El controlador d'emplenament és un petit quadre negre situat a la cantonada inferior esquerra de la cel·la que conté la fórmula. Quan s'assenyala amb el ratolí, el punter canvia a una creu negra, a continuació arrosseguem el controlador fins a l'última cel·la del rang a emplenar.

# 7. Funcions

Les funcions son fórmules predefinides que executen càlculs utilitzant valors específics, anomenats arguments, en un ordre determinat que s'anomena sintaxi. Poden utilitzar-se per si soles, en aquest cas cal que comencin amb el signe =, o bé dins d'una fórmula més complexa.

La sintaxi d'una funció comença pel nom de la funció, seguit d'un parèntesi d'obertura, els arguments de la funció separats per punts i comes i un parèntesi de tancament.

### **Exemples**

Funció SUMA(A2:A24) l'argument és el rang A2:A24. Un rang és un conjunt de cel·les que formen un rectangle i s'identifica anomenant la cel·la d'un del seus vèrtex, a continuació, l'operador de rang : i, a continuació, s'anomena la cel·la del vèrtex oposat.

Funció *Mitiana(A2:A24; C2:D20)* Calcula la mitiana dels valors continguts als rangs indicats.

Els arguments poden ser números, text, valors lògics, valors d'error, referències de cel·la, rangs, constants, fórmules o altres funcions.

Podem escriure directament una funció en una cel·la, a la barra de fórmules o bé, situats a la cel·la desitjada, utilitzem l'Auxiliar de funcions.

## Auxiliar de funcions

L'Auxiliar de funcions és una eina útil per a crear o modificar una fórmula que conté funcions. Si hem activitat l'Auxiliar de funcions quan creem una fórmula, i a mesura que introduïm una funció en la fórmula, l'Auxiliar de funcions mostra el nom de la funció, cada un del seus arguments, una descripció de la funció i, de cada argument, el resultat actual de la funció i el resultat actual de tota la fórmula. Si la fórmula ja està escrita en l'Auxiliar de funcions apareixerà la primera funció de la fórmula i cada un dels seus arguments. Si volem modificar una altra funció de la mateixa fórmula, hem de fer clic en la barra de fórmules en qualsevol posició dins de la funció.

Per accedir a qualsevol funció activem l'Auxiliar de funcions

- 1. Seleccionem una cel·la o un interval de cel·les del full actual per determinar la posició en què s'inserirà la fórmula.
- 2. Seleccionem a la barra de menús Insereix/Funció o fem clic en el botó Auxiliar de funcions  $(f_x)$  de la barra de fórmules.
- 3. En el quadre de diàleg Auxiliar de funcions es mostren totes les funcions de Calc agrupades per categories.

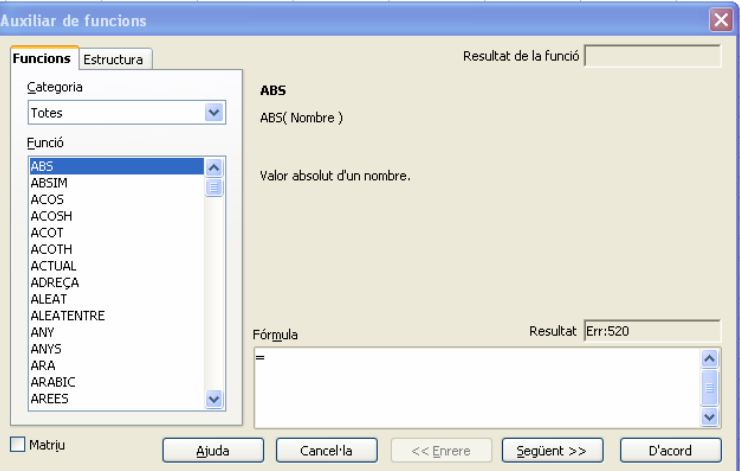

- 4. Seleccionem una categoria de funció en el quadre Categoria. Si no sabem a quina categoria pertany la nostra funció, triem la categoria Totes.
- 5. Fem doble clic en el quadre Funció en la funció desitiada o fem clic en la funció i, a continuació, clic en el botó Següent.
- 6. Escrivim els arguments de la funció.

Per exemple, si hem seleccionat la funció Mitjana es mostra:

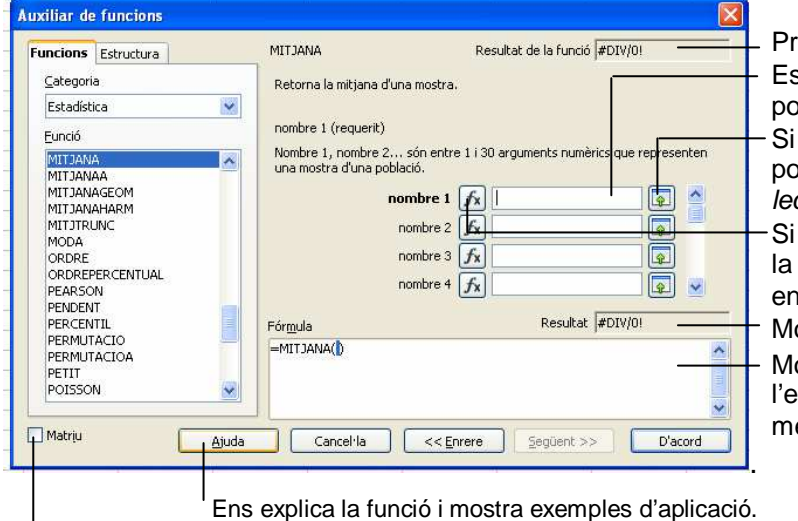

revisualitza el resultat de la funció. scrivim cada un dels arguments. El contingut

pt ser un valor, un rang o una altra funció. l'argument es un rang en lloc d'escriure'l podem assenyalar-lo fent clic en la icona Secciona.

l'argument es una funció en lloc d'escriurepodem accedir al llistat de funcions fent clic n aquesta icona.

ostra el resultat del càlcul.

ostra la fórmula que es crea a mesura scrivim ja sigui amb l'Auxiliar o bé directaent en aquest quadre.

Ens explica la funció i mostra exemples d'aplicació.

Si marquem aquesta casella de verificació la funció seleccionada s'insereix en l'interval de cel·les seleccionat com una fórmula matricial.

7. Escrits els arguments fem clic en el botó D'acord.

# 8. Format de cel·les, files i columnes

# Cel·les

Seleccionades una o més cel·les:

— **Canvia el tipus, l'estil, la mida i el color** de la lletra de les dades introduïdes mitjançant els comandaments de la barra d'eines Format

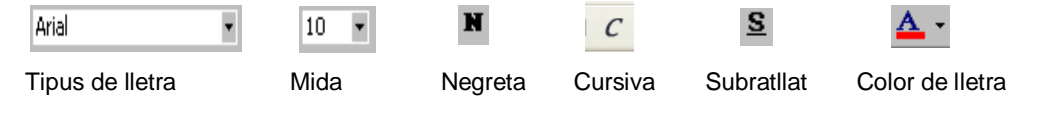

o bé

Seleccionem en la barra de menús Format/Cel·les/ Fitxa Tipus de lletra i triem les opcions desitjades.

— **Dona a les dades numèriques formats específics**, com ara punts separadors de milers, moneda, percentatge, científic…

Comandaments barra d'eines Format

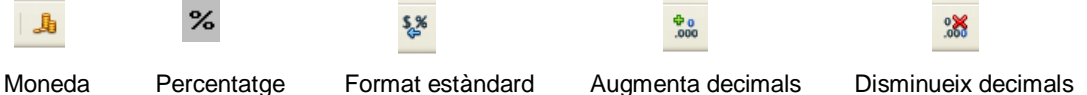

o bé

Triem en la barra de menús Format/Cel·les/Fitxa Nombres i triem el format desitjat.

— **Posa vores** 

```
Comandaments barra d'eines Format 
                           \Box
```
Per triar estil, grandària i color desitjat de les vores hem de seleccionar en la barra de menús Format/ Cel·les/ Fitxa Vores.

#### — **Dona color al fons**

Comandaments barra d'eines Format

o bé

seleccionem en la barra de menús Format/Cel·les/ Fitxa Fons.

#### — **Alinea les dades horitzontalment o verticalment**

Comandaments barra d'eines Format.

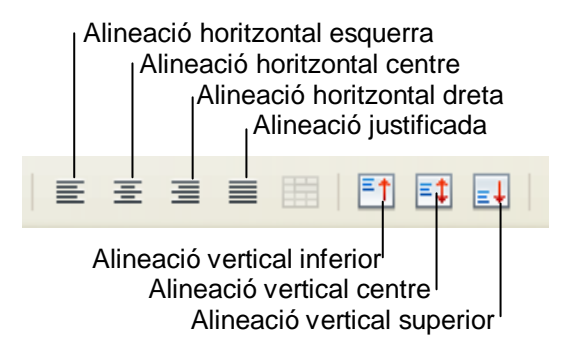

o bé

seleccionem en la barra de menús Format/Cel·les/ Fitxa Alineació i triem les opcions d'Alineació del text desitjades.

— **Ajusta les dades a la mida de la columna o dóna una orientació determinada**.

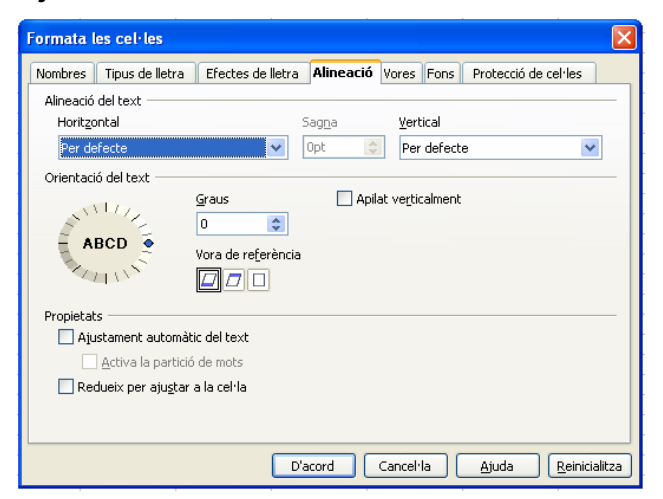

### Orientació del text

Defineix l'orientació del text per als continguts de la cel·la en girar el disc amb el ratolí.

o bé

En el quadre Graus introduïm l'angle de gir per al text de la cel·la o les cel·les seleccionades. Si introduïm un nombre positiu el text girarà a l'esquerra, mentre que si n'introduïm un de negatiu ho farà a la dreta.

Vora de referència: indica la vora de la cel·la a partir de la qual volem escriure el text girat.

- o Expansió del text des de la vora inferior de la cel·la: escriu el text girat des de la vora inferior de la cel·la cap enfora.
- o Expansió del text des de la vora superior de la cel·la: escriu el text girat des de la vora superior de la cel·la cap enfora.
- Expansió del text només dins de la cel·la: escriu el text girat només dins la cel·la.

Apilat verticalment: Alinea el text verticalment, és a dir escriu un caràcter sota l'altre.

#### Flux del text

Permet determinar el flux del text en una cel·la.

Ajustament automàtic del text: ajusta el text en diverses línies en una cel·la. El nombre de línies dependrà de l'amplada de la cel·la, és a dir, el text es distribueix en una línia, dues o més en funció de l'amplada de la columna a la qual pertany la cel·la.

Nota: si volem que un text es distribueixi en més d'una línia independentment de l'amplada de la cel·la, hem d'introduir salts de línies manuals. Per introduir un salt de línia manual dins d'una cel·la, escrivim el text i quan volem fer al salt de línia premem Ctrl+Intro.

Activa la partició de mots: habilita la partició de mots per ajustar el text a la línia següent.

Redueix per ajustar a la cel·la: redueix la mida aparent del tipus de lletra per tal que els continguts s'ajustin a l'amplada actual de la cel·la. No podem aplicar aquesta ordre a una cel·la que contingui salts de línia.

#### — **Combina cel·les**

Seleccionades les cel·les, Seleccionem en la barra de menús Format/Fusiona les cel·les.

o bé

圍 Fem clic en el botó Fusiona les cel·les de la barra d'eines Format

## Files

Si volem augmentar o disminuir la grandària d'una fila:

- 1. Seleccionem en la barra de menús Format/Fila/Alçada.
- 2. Escrivim els cm de grandària desitjats.
- 3. Clic en el botó D'acord.

### o bé

Arrosseguem la vora inferior del número de la fila fins que aquesta tingui la grandària desitjada.

Per aconseguir que la grandària de la fila s'ajusti al contingut de les cel·les, en lloc d'arrossegar, fem doble clic en la vora inferior del número de la fila.

## Columnes

Si volem augmentar o disminuir la grandària d'una columna:

- 1. Seleccionem en la barra de menús Format/Columna/Amplada.
- 2. Escrivim els cm de grandària desitjats.
- 3. Clic en el botó D'acord.

o bé

Arrosseguem la vora dreta del títol de la columna fins que aquesta tingui la grandària desitjada.

Per aconseguir que la grandària de la columna s'ajusti al contingut de les cel·les, en lloc d'arrossegar, fem doble clic en la vora dreta del títol de la columna.

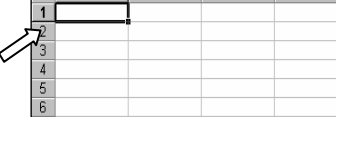

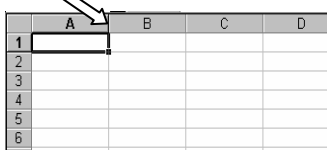

# 9. Imprimeix

Per imprimir el full actiu només cal fer clic en el botó de la barra d'eines estàndard  $\mathbb{B}$ i s'imprimirà tot el full.

Si cada vegada que cliquem el botó *Imprimeix* volem que només s'imprimeixi una part del full determinada, hem de crear l'anomenada àrea d'impressió.

Crea àrea de impressió:

- 1. Seleccionem les cel·les que volem que formin l'àrea d'impressió.
- 2. Seleccionem en la barra de menús Format/Àrees d'impressió/Defineix.

També podem establir l'àrea d'impressió mitjançant la Vista prèvia del salt de pàgina (consultar l'apartat comprovar i desplaçar els salts de pàgines).

Afegeix cel·les a una àrea d'impressió

- 1. Seleccionem les cel·les que volem afegir a l'àrea d'impressió.
- 2. Seleccionem en la barra de menús Format/Àrees d'impressió/Afegeix.

Suprimeix una àrea d'impressió

Seleccionem en la barra de menús Format/Àrees d'impressió/Suprimeix.

Si només volem imprimir una part del full sense crear l'àrea d'impressió:

- 1. Seleccionem l'àrea que volem imprimir.
- 2. Seleccionem en la barra de menús Fitxer/Imprimeix.
- 3. Seleccionem la fitxa General.
- 4. Activem el botó d'opció Les cel·les seleccionades.

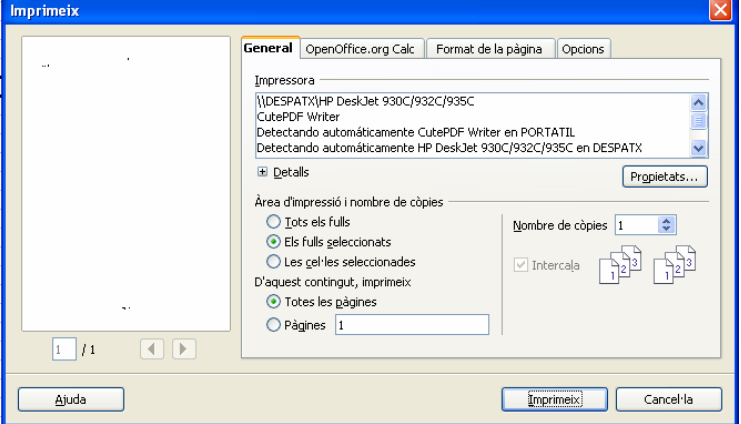

5. Clic en el botó Imprimeix.

Per tal que la impressió tingui una bona presentació, abans d'imprimir hem de considerar les possibilitats següents:

- a) Canvia l'orientació de la pàgina
	- 1. Seleccionem en la barra de menús Format/Pàgina.
	- 2. Seleccionem la fitxa Pàgina, triem l'orientació desitiada marcant el botó d'opció Vertical o Horitzontal.
	- 3. Clic en botó D'acord.
- b) Canvia marges
	- 1. Seleccionem en la barra de menús Format/Pàgina.
	- 2. Seleccionem la fitxa Pàgina.
	- 3. Escrivim el valors dels respectius marges en cm.
	- 4. Clic en el botó D'acord.

També podem canviar els marges mitjançant la Vista preliminar

- c) Afegeix capçaleres i peus de pàgines
	- 1. Seleccionem en la barra de menús Format/Pàgina
	- 2. Seleccionem la fitxa Capçalera o la fitxa Peu de pàgina.

Activem la casella de verificació Activa la capçalera i fem clic en el botó Edita.

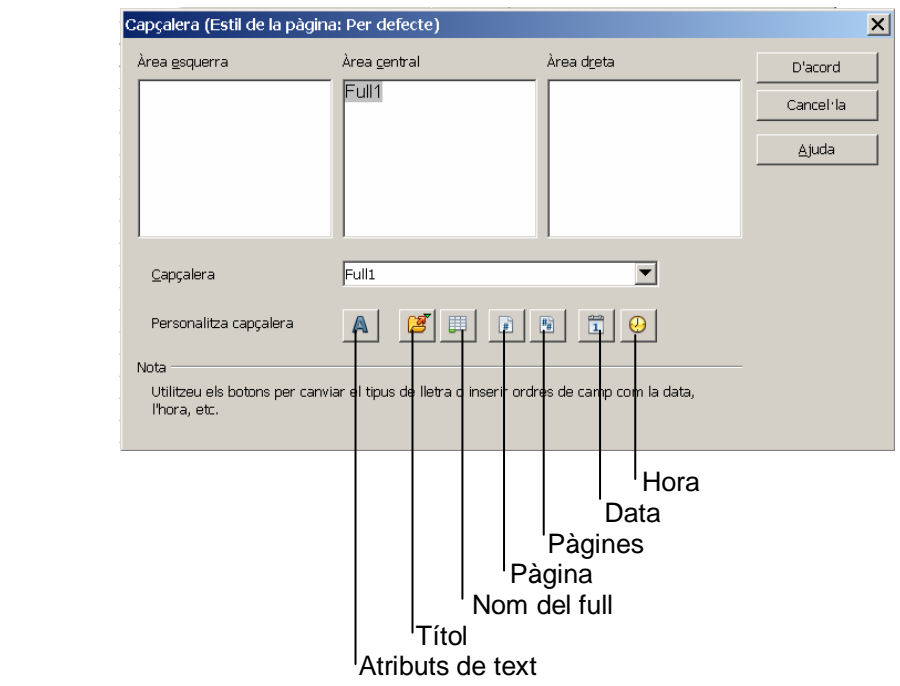

- 3. Escrivim el text en la secció o seccions desitjades.
- 4. Per a donar format al text, el seleccionem i, a continuació, triem el botó Atributs de text. Per a numerar les pàgines triem el botó Pàgina. Per a inserir el número total de pàgines triem el botó Pàgines. Per inserir la data actual, de tal manera que s'actualitzi automàticament en obrir l'arxiu, triem el botó Data. Per inserir l'hora actual, de tal manera que s'actualitzi automàticament en obrir l'arxiu, triem el botó Hora. Per inserir el nom de l'etiqueta del full actiu, triem el botó Nom del full.
- 5. Clic en el botó D'acord.
- 6. Clic en el botó D'acord.
- d) Repeteix els títols en totes les pàgines.

Si tenim un full molt llarg que s'imprimirà en diverses pàgines, podem establir quines files o columnes s'han de repetir a cada pàgina impresa.

- 1. Seleccionem en la barra de menús Format/Àrees d'impressió/Edita.
- 2. En el quadre Files per repetir del quadre de diàleg Edita les àrees d'impressió escrivim el rang de la fila o files que conté els títols que volem que es repeteixin, per exemple, si són els de la fila 3, escriurem \$3:\$3, o bé fem clic en el botó Contrau dià-

leg que està situat a la dreta del quadre i, a continuació, assenyalem la fila o files de títols i tornem al quadre de diàleg fent clic en el mateix botó.

- 3. En el quadre Columnes per repetir escrivim el rang de la columna o columnes que contenen els títols que volem que es repeteixin, per exemple si són els de la columna A i B, escriurem \$A:\$B, o bé fem clic en el botó Contrau diàleg que està situat a la dreta del quadre i, a continuació, assenyalem la columna o columnes de títols i tornem fent clic en el mateix botó.
- 4. Clic en botó D'acord.
- e) Comprova i desplaça els salts de pàgines.
	- 1. Seleccionem en la barra de menús Visualitza/Previsualització de salt de pàgina.
	- 2. Movem els salts de pàgina (línies blaves discontínues) arrossegant-los a la esquerra, a la dreta, amunt o avall. Calc canvia automàticament l'escala del full per tal d'ajustar les columnes i les files a la pàgina.

Si arrosseguem la línies blaves contínues, crearem una àrea d'impressió.

f) Ajusta un full a un número específic de pàgines

També podem canviar l'escala del full i, en conseqüència, els salts de pàgina de la manera següent:

- 1. Seleccionem en la barra de menús Format/Pàgina.
- 2. Seleccionem la fitxa Full.
- 3. En l'apartat Redimensiona triem l'opció desitjada.

Mode de redimensionament: triem un mode de redimensionament en el quadre de llista. Es mostraran els controls adequats al costat del quadre de llista.

Redueix/amplia la impressió: especifica un factor de redimensionament per redimensionar totes les pàgines impreses.

Factor de redimensionament: indiquem el percentatge desitjat.

Ajusta les àrees d'impressió a l'amplada/alçada: especifica el nombre màxim de pàgines horitzontals (amplada) i verticals (alçada) en els quals s'han d'imprimir cada full amb l'estil de pàgina actual. Les àrees d'impressió sempre es redimensionen de manera proporcional, per la qual cosa el nombre de pàgines que s'obtenen pot ser inferior al nombre indicat.

Podem desactivar un dels quadres, i d'aquesta manera la mida no indicada utilitzarà tantes pàgines com siguin necessàries.

Si desactivem tots dos quadres, el factor de redimensionament serà del 100%.

Amplada en pàgines: introduïm el nombre màxim de pàgines que s'han d'imprimir horitzontalment.

Alçada en pàgines: introduïm el nombre màxim de pàgines que s'han d'imprimir apilades verticalment.

Ajusta l'àrea d'impressió al nombre de pàgines: indica el nombre màxim de pàgines en les quals s'ha d'imprimir cada full amb l'estil de pàgina actual. L'escala es reduirà tant com calgui per ajustar-la al nombre definit de pàgines.

Nombre de pàgines: introduïm el nombre màxim de pàgines que s'han d'imprimir.

Abans d'imprimir és convenient visualitzar en pantalla com quedarà la impressió. Això es fa fent clic en el botó Vista preliminar  $\mathbb Q$  de la barra d'eines Estàndard.

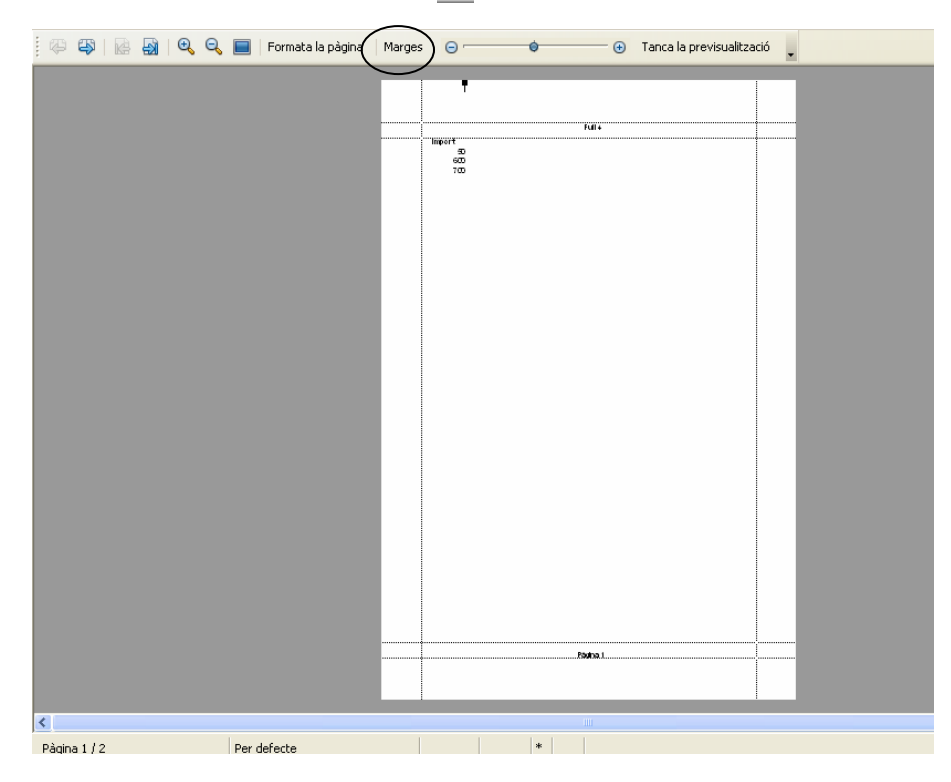

El botó Marges permet mostrar en pantalla a l'esquerra i a la dreta de la pàgina unes línies que marquen la posició dels marges. Si arrosseguem la línia situada a l'esquerra, canviarem el marge esquerre; si arrosseguem la línia situada a la dreta, canviarem al marge dret. En la part superior de la pàgina es mostren uns quadres negres que són els indicadors de l'ample de les columnes a imprimir. Si col·loquem el cursor entre dos indicadors consecutius, el cursor adopta la forma  $\frac{4}{3}$ si en aquest moment fem clic, es mostra una línia horitzontal que correspon a la posició del marge superior, si l'arrosseguem canviarem el marge superior. Traslladat el marge superior a una nova posició es mostra a la part superior una altra línia horitzontal que correspon al marge de la capçalera. Per canviar el marge inferior, col·loquem el cursor en la part inferior i quan el cursor adopta la forma  $\hat{+}$  procedim com amb el marge superior.

També podem canviar els marges seleccionant Format/Pàgina i escrivim en cm. els marges desitjats.

Per tornar a la visualització normal fem clic en el botó Tanca la previsualització.

# 10. Exercici d'aplicació de fórmules

L'administrador d'una botiga vol calcular:

- 1. El descompte de cada un dels articles rebaixats.
- 2. L'import venut de cada article.
- 3. El total de les vendes.

Segons dos supòsits:

- A) Cada article té un percentatge de descompte diferent.
- B) El percentatge de descompte és únic, és a dir, tots els articles tenen el mateix descompte.

#### **Dades**

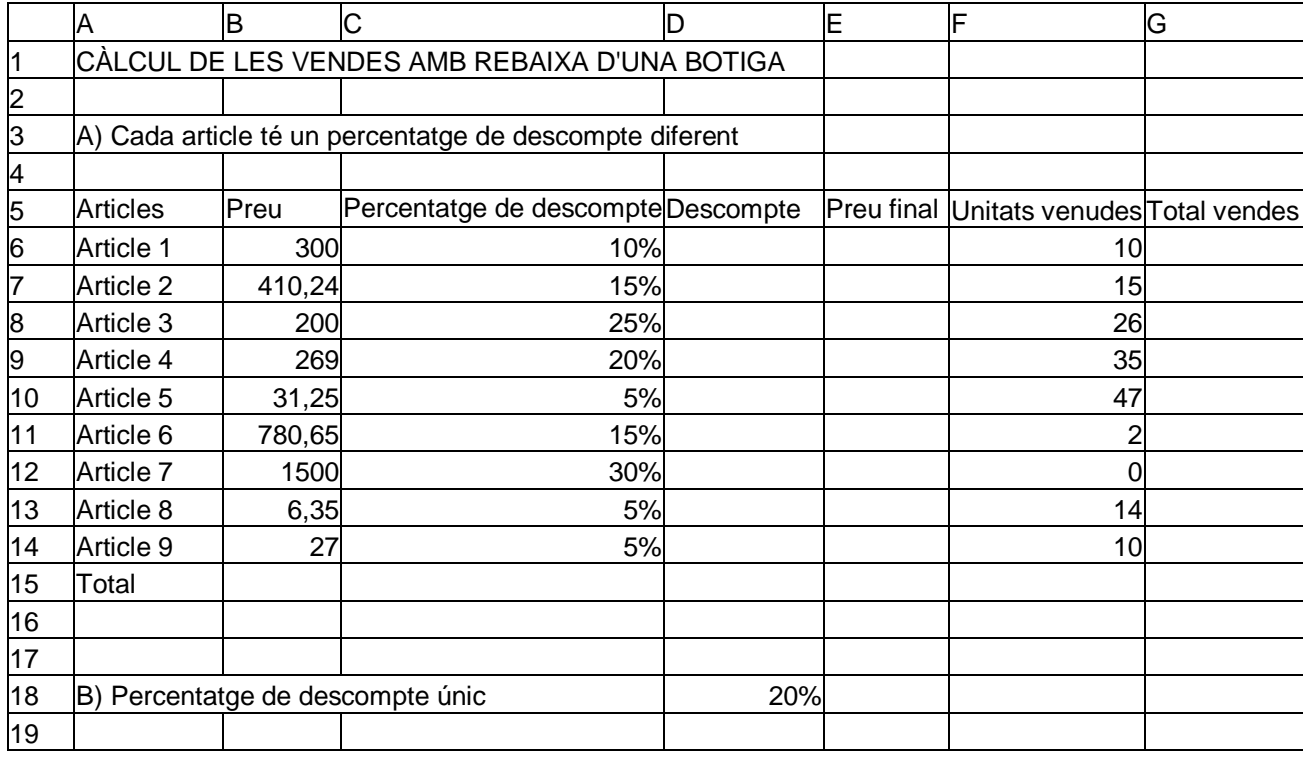

## **Resultats**

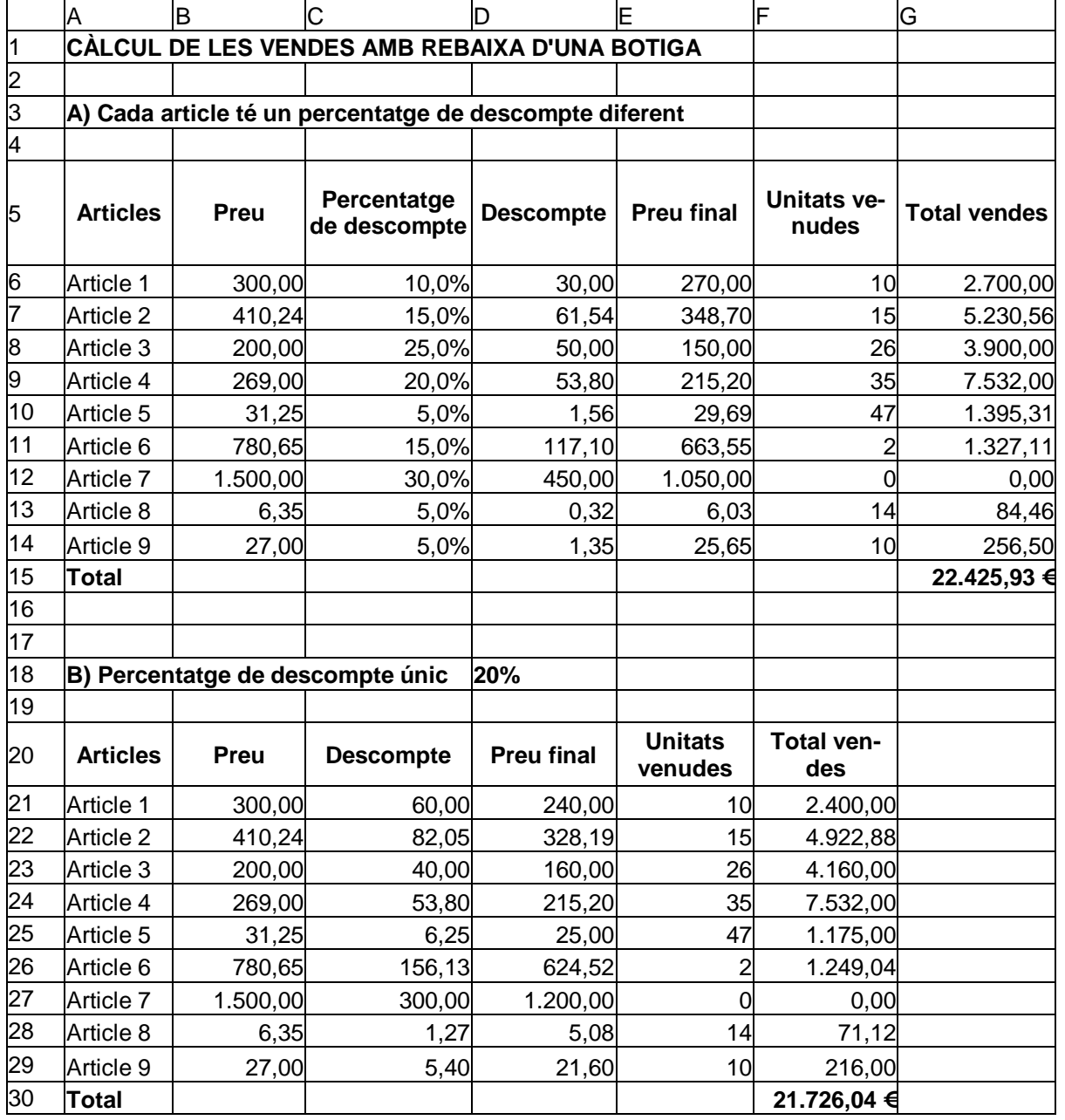

## **Fórmules**

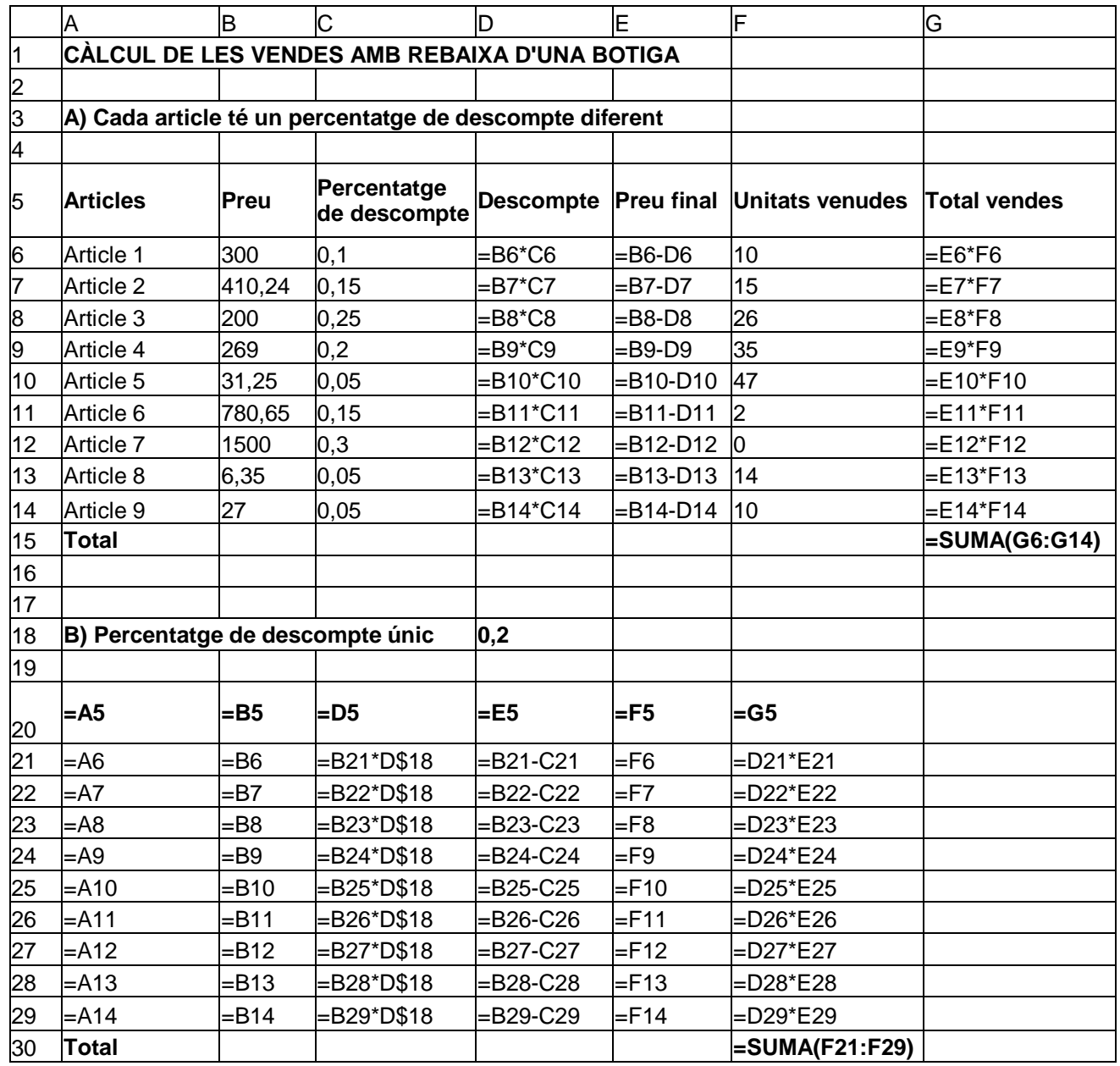

Les fórmules destacades amb negreta són les fórmules que hem escrit. Les fórmules en gris s'obtenen per còpia.

La fórmula de la suma la podem escriure o bé col·locar el cursor en la cel·la corresponent i fer dos clics en el botó Autosuma  $\Sigma$  de la barra de fórmules (Calc).